# **WUBR-170GN Wireless-GN USB Dongle**

**User's Manual** 

**Version 1.0** 

# Contents

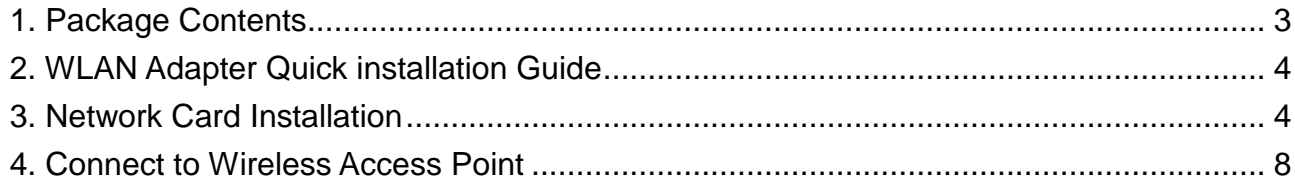

### **Copyright statement**

No part of this publication may be reproduced, stored in a retrieval system, or transmitted in any form or by any means, whether electronic, mechanical, photocopying, recording, or otherwise without the prior writing of the publisher.

August 2010

## **1. Package Contents**

Before you starting to use this wireless network card, please check if there's anything missing in the package, and contact your dealer of purchase to claim for missing items:

## Package Contents

Please make sure you have the following in the box:

- ♦ Wireless-GN USB Dongle
- ◆ Protection Cap
- ♦ Quick installation guide
- ♦ User manual / device driver CDROM

**Note**: if anything is missing, please contact your vendor

## **2. WLAN Adapter Quick installation Guide**

Please follow the following instructions to use Ralink configuration utility to connect to

wireless access point.

## **3. Network Card Installation**

1. Insert the USB wireless network card into an empty USB 2.0 port of your computer when computer is switched on.

**Never use force to insert the card, if you feel it's stuck, flip the card over and try again.** 

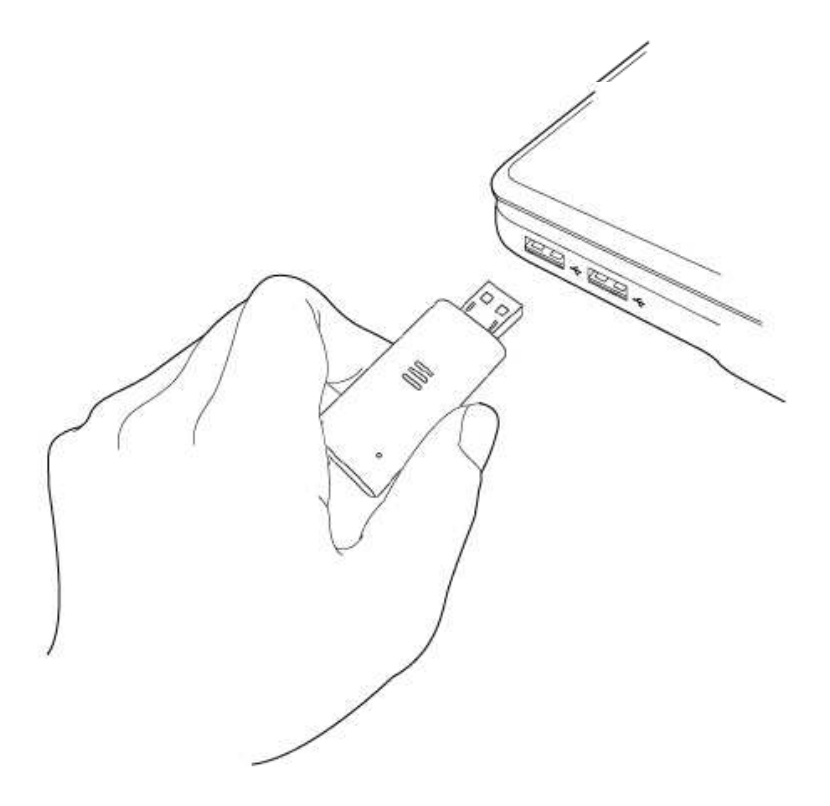

2. The following message will appear on your computer, click **'Cancel'.**

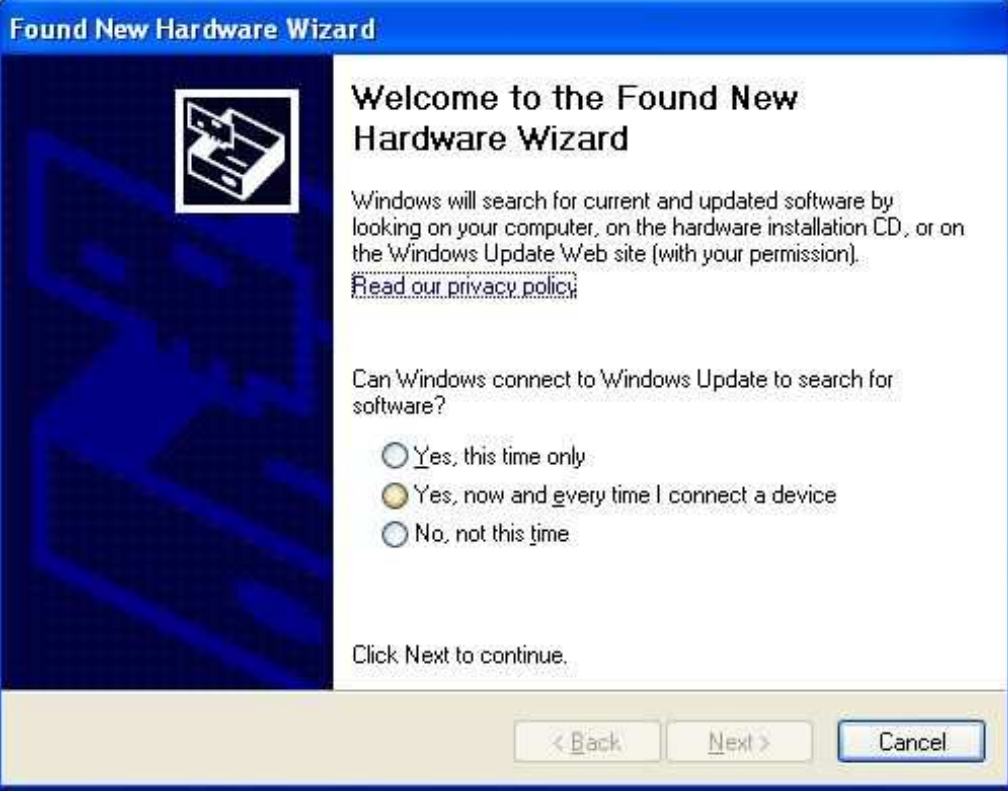

- 3. Turn **"On"** your computer. Insert the Driver CD then wait for the Autorun prompt like below**.**
- 4. If Autorun does not work, please browse the CD content and double click the " **Autorun.exe** ".
- 5. Click the "Driver" for beginning the installation.
- 6. Click "Next" and then follow the instructions on the screen to continue the installation.

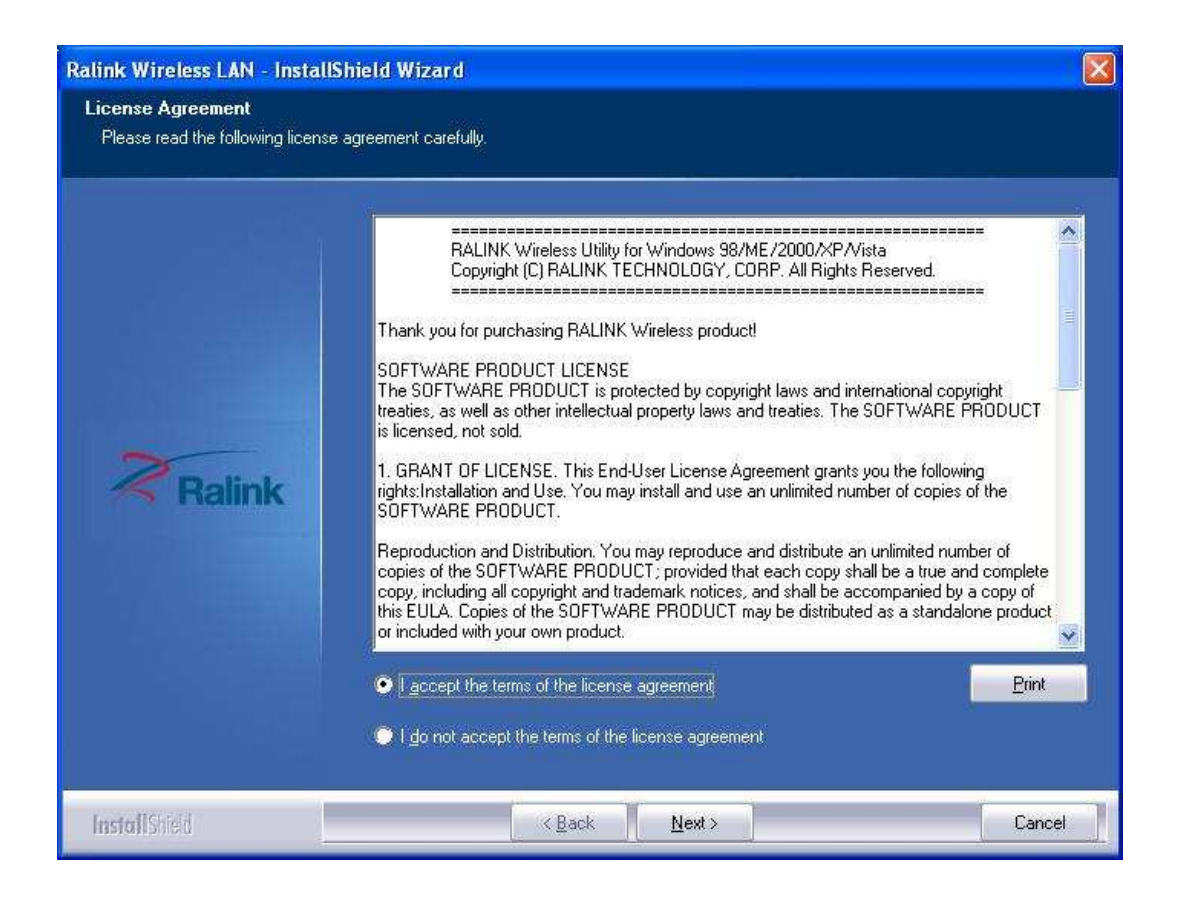

7. You can choose the configuration tool used to configure the wireless network card here. It's recommended to select 'Ralink Configuration Tool', which provides fully access to all function of this wireless network card. If you prefer to use the wireless configuration tool provided by Windows XP or Vista, please select 'Microsoft Zero Configuration Tool',then click 'Next'.

**If you see 'Found New Hardware' message again, please ignore it and wait.**

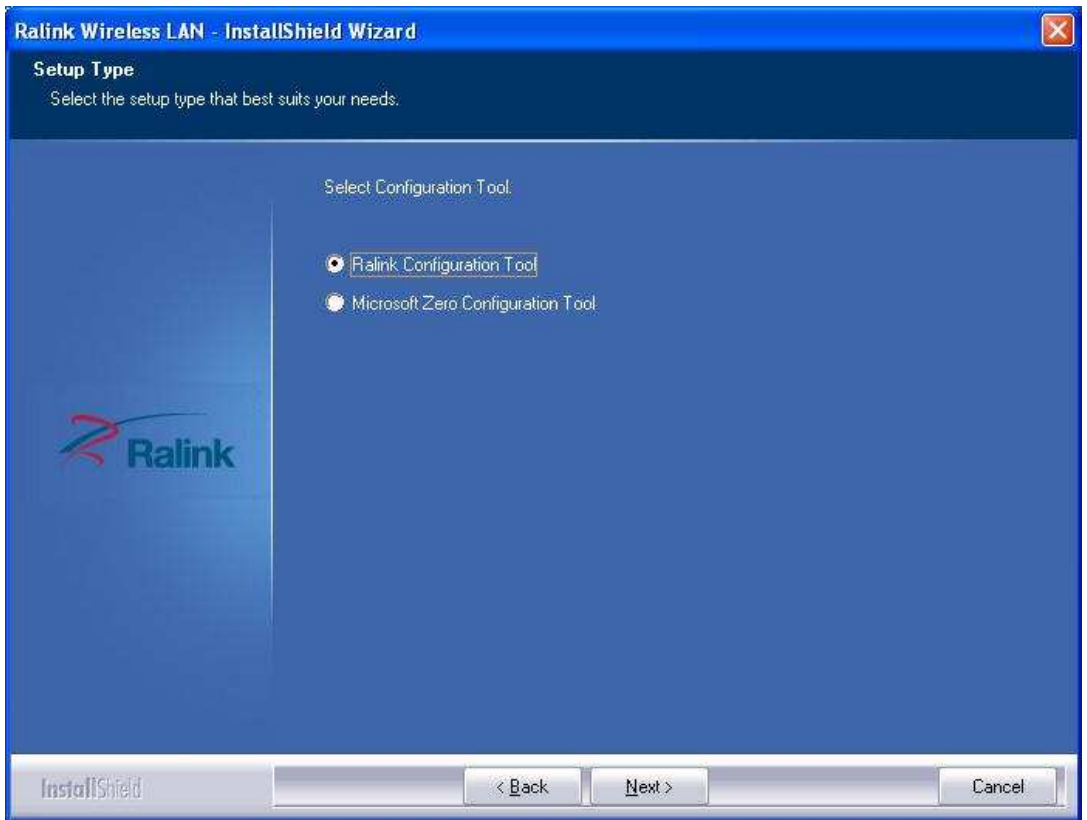

8. When you see this message, please click 'Finish' to complete the driver installation process.

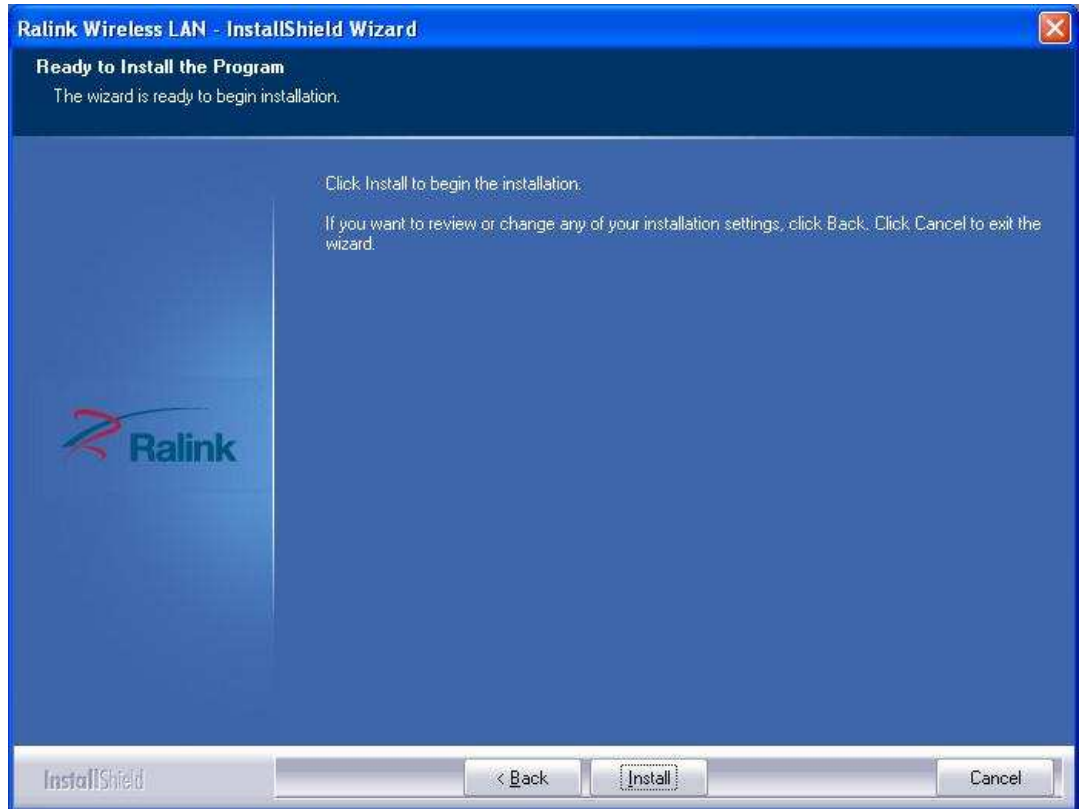

# **4. Connect to Wireless Access Point**

**1.** After installation is complete, wireless configuration utility will be shown as an icon at the lower-right corner of your windows desktop. Please click the icon by right mouse key, and select 'Launch Config Utilities'.

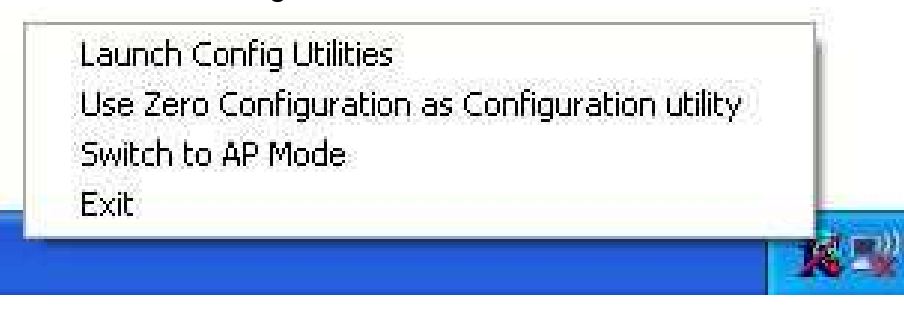

**2.** Configuration utility will scan for wireless access points automatically, and all found access points will be displayed. Please select an access point you wish to connect, and click 'Connect'.

If the wireless access point you want to connect does not show here, please click 'Rescan'

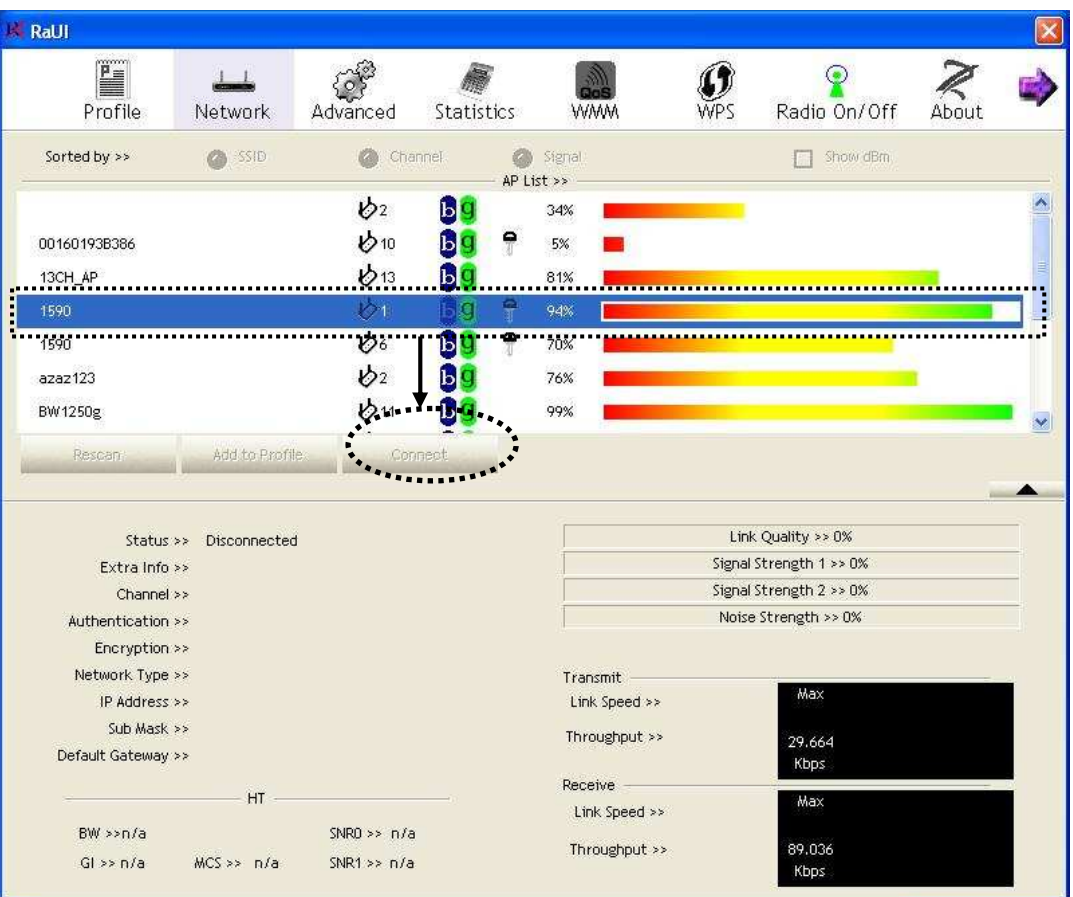

**3.** If the wireless access point uses encryption, you have to input WEP passphrase or WPA preshared key. Please ask the owner of the wireless access point you want to connect, and input the correct passphrase / preshared key here, then click 'OK'. If the value you inputted here is wrong, you will not be able to connect to wireless access point.

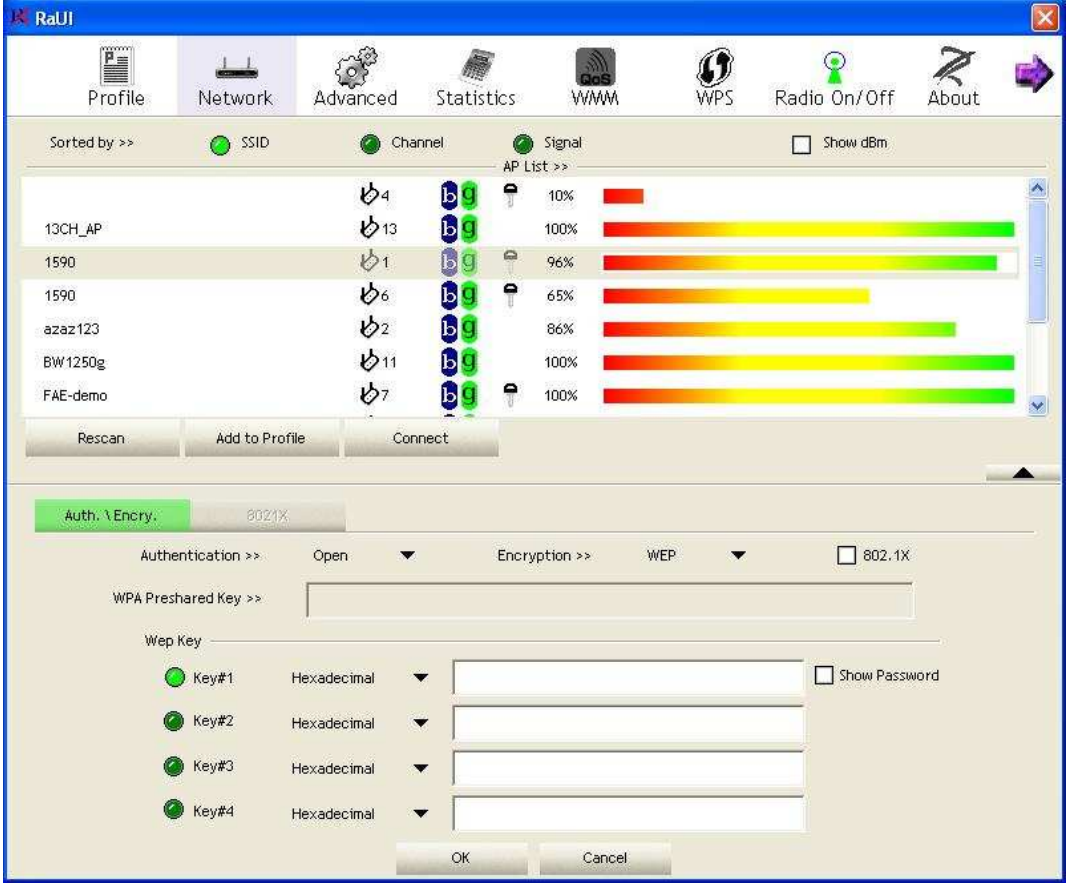

#### **Authentication type is selected automatically, please don't change it.**

**4.** If the wireless access point is successfully connected, you'll see a ''Status' (SSID and MAC address of the wireless access point or wireless device you connected to) message displayed at the lower-left corner of wireless configuration utility window. Click 'X' to exit.

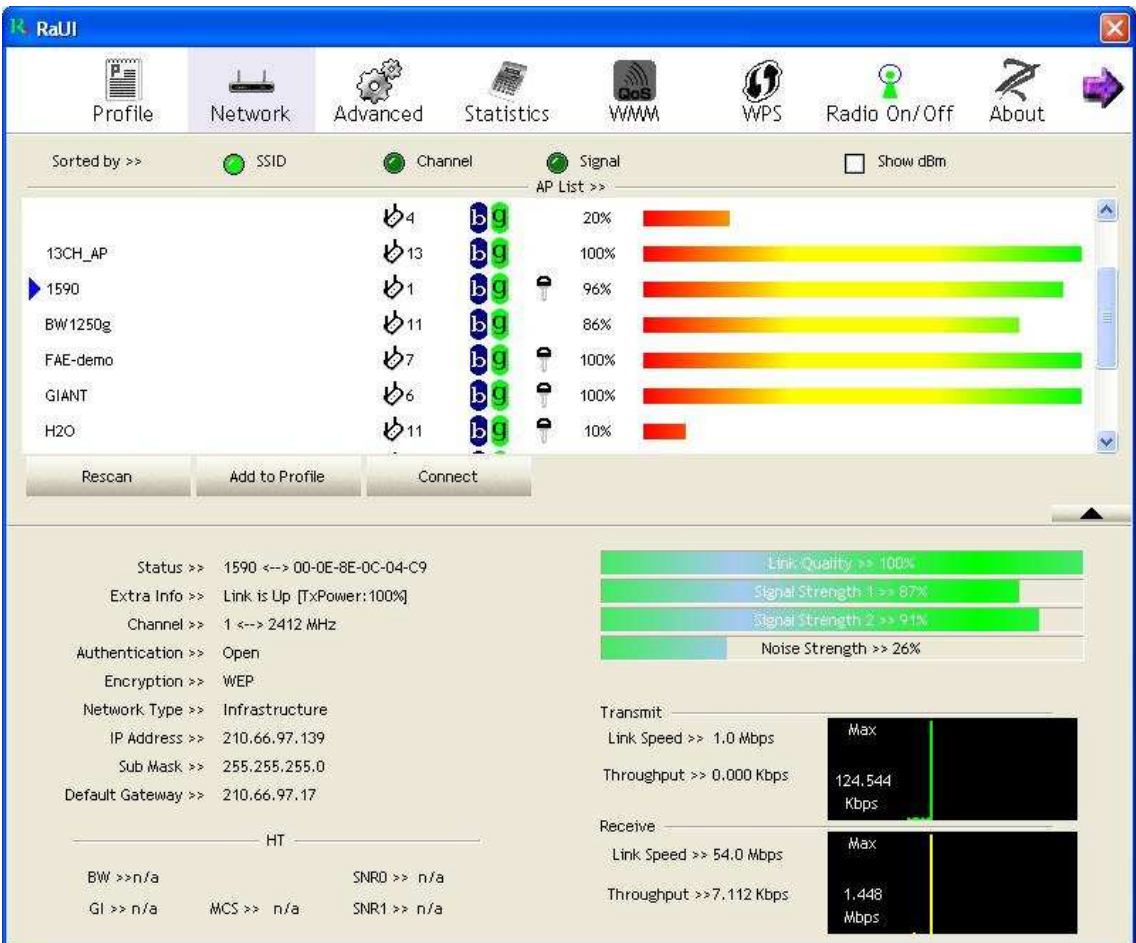

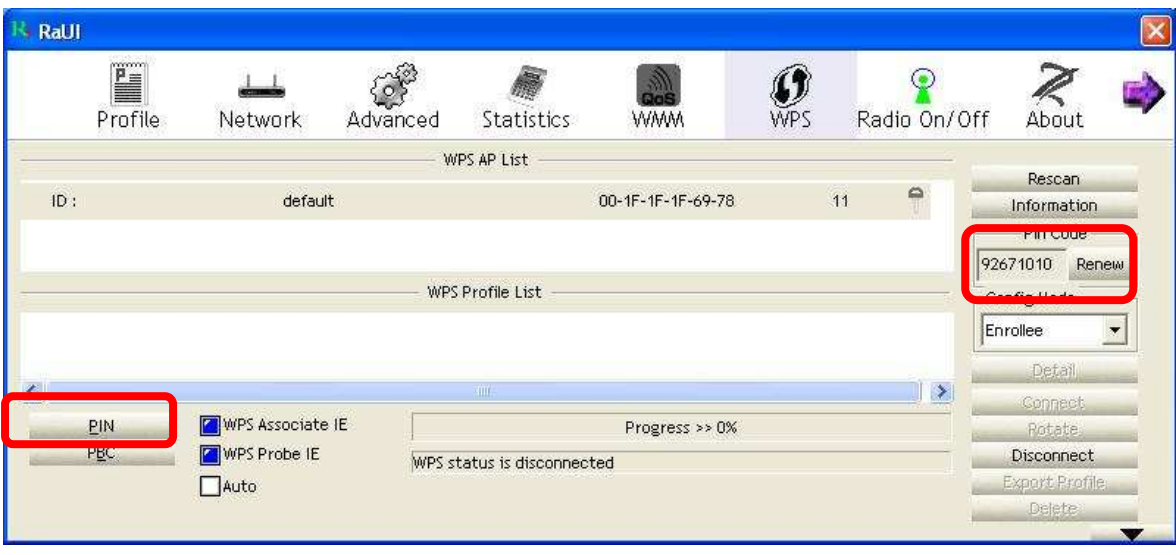

Federal Communication Commission Interference Statement This equipment has been tested and found to comply with the limits for a Class B digital device, pursuant to Part 15 of the FCC Rules. These limits are designed to provide reasonable protection

against harmful interference in a residential installation. This equipment generates, uses and can radiate radio frequency energy and, if not installed and used in accordance with the instructions, may cause harmful interference to radio communications. However, there is no guarantee that interference will not occur in a particular installation. If this equipment does cause harmful interference to radio or television reception, which can be determined by turning the equipment off and on, the user is encouraged to try to correct the interference by one of the following measures:

- Reorient or relocate the receiving antenna.
- Increase the separation between the equipment and receiver.
- Connect the equipment into an outlet on a circuit different from that to which the receiver is connected.
- Consult the dealer or an experienced radio/TV technician for help.

FCC Caution: Any changes or modifications not expressly approved by the party responsible for compliance could void the user's authority to operate this equipment.

This device complies with Part 15 of the FCC Rules. Operation is subject to the following two conditions: (1) This device may not cause harmful interference, and (2) this device must accept any interference received, including interference that may cause undesired operation.

Federal Communication Commission (FCC) Radiation Exposure Statement This EUT is compliance with SAR for general population/uncontrolled exposure limits in ANSI/ IEEE C95.1-1999 and had been tested in accordance with the measurement methods and procedures specified in OET Bulletin 65 Supplement C.